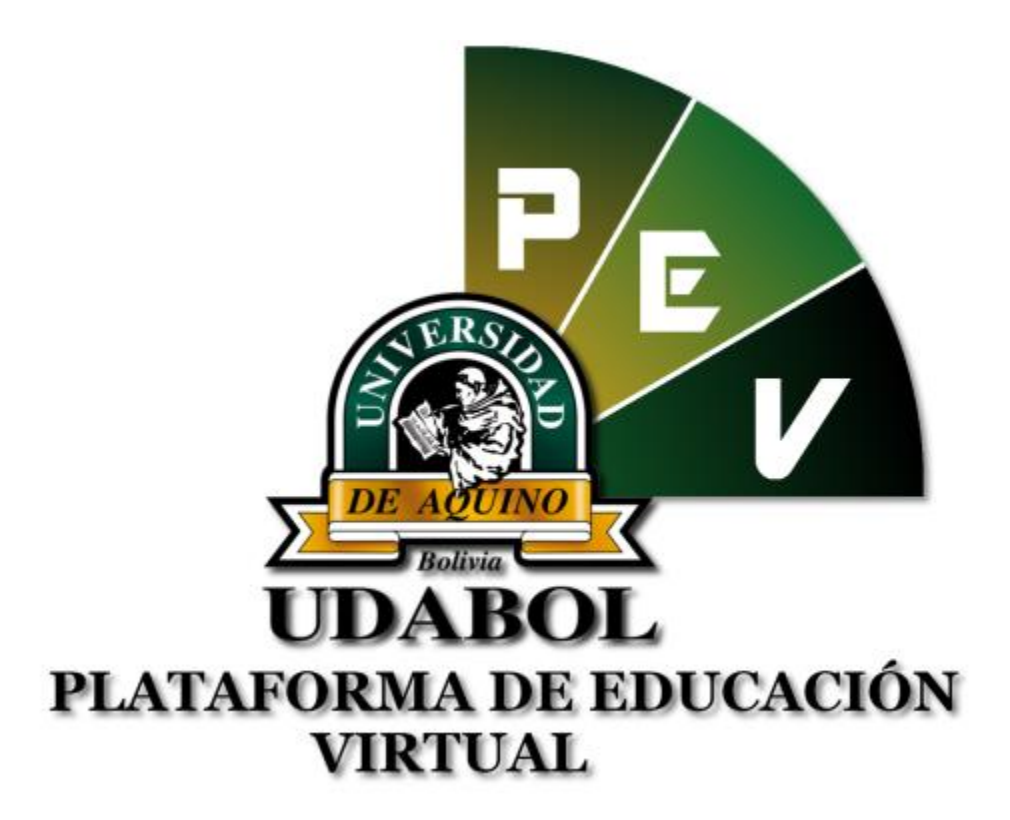

# **MANUAL PARA EL USO DE LA CARPETA PEDAGÓGICA DIGITAL PARA "ESTUDIANTES" "FORMULARIO 700"**

## **1. INICIO DE SESIÓN**

- Ingresar al sitio web <http://virtual.udabol.edu.bo/carpetaverde/>
- Posteriormente clic en el botón Rojo "Gmail Udabol"**.**

## Carpeta Pedagogica Digital

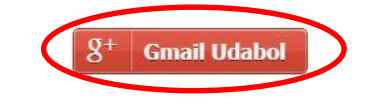

Advertencia: Este sistema es propiedad de la Universidad Udabol y solo para uso por personal autorizado.

 Obtendremos una ventana como se muestra a continuación, ingresar el correo de la Udabol.

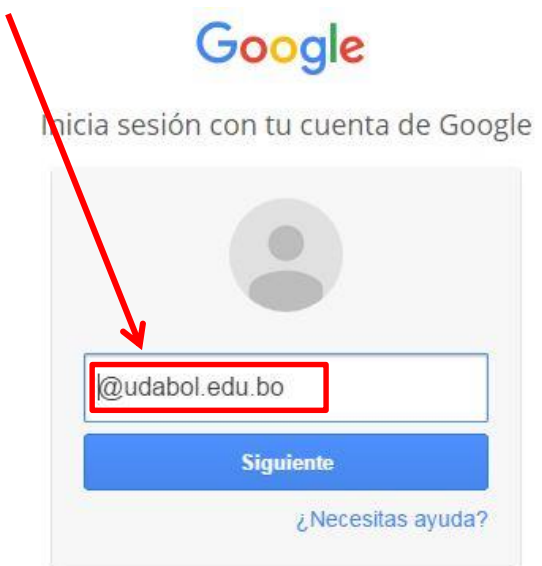

 Al iniciar la sesión, aparecerá la página de inicio con el nombre del usuario en la parte superior derecha como en la siguiente imagen.

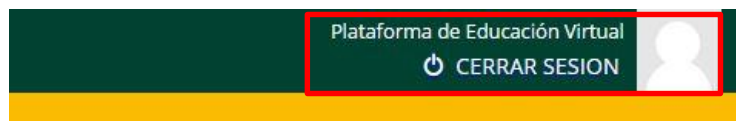

## **2. FUNCIONALIDAD DE SOLICITUD DE REVISION DE EXAMEN**

En la pantalla inicial de la CPD podrá apreciar la lista de materias por carrera.

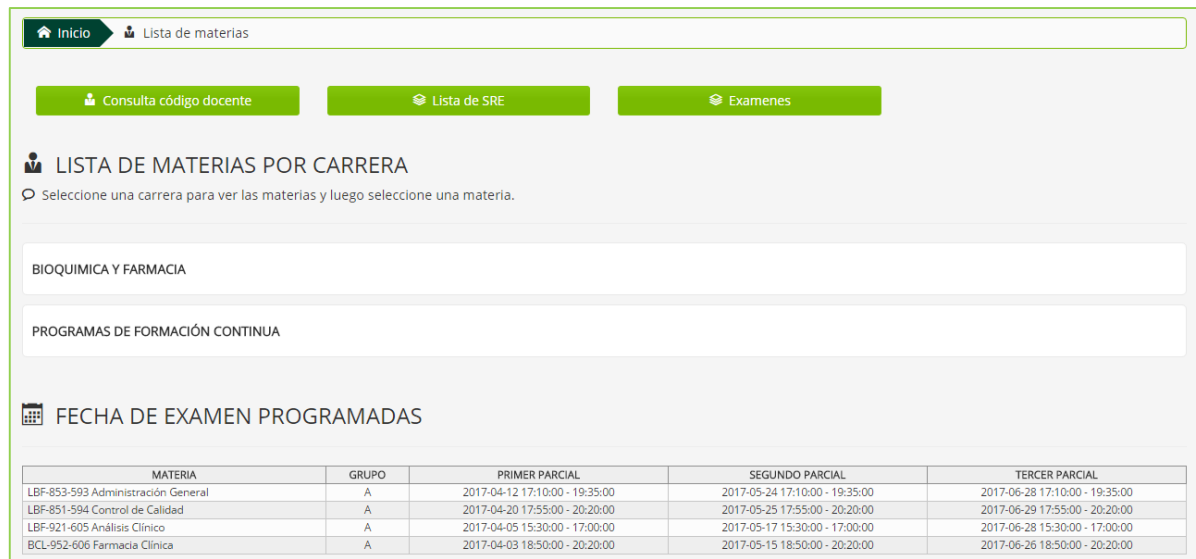

#### **2.- Lista de materias por carrera.**

Este módulo permite visualizar las materias matriculadas en el semestre actual para seleccionar y poder ver las siguientes opciones en cada materia.

### **Pasos a seguir:**

Clic en el botón donde sale el nombre de su carrera o programa, ejemplo.

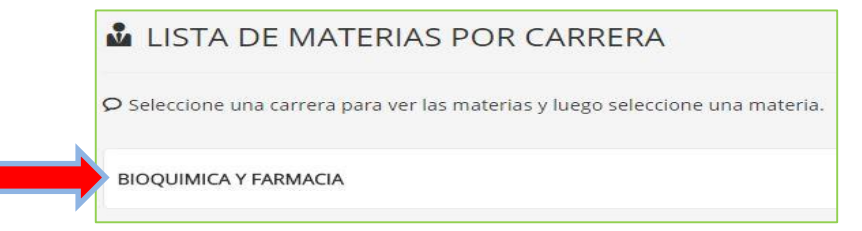

Luego podrá visualizar la lista de materias inscritas en el semestre actual, posteriormente dar clic en la materia deseada.

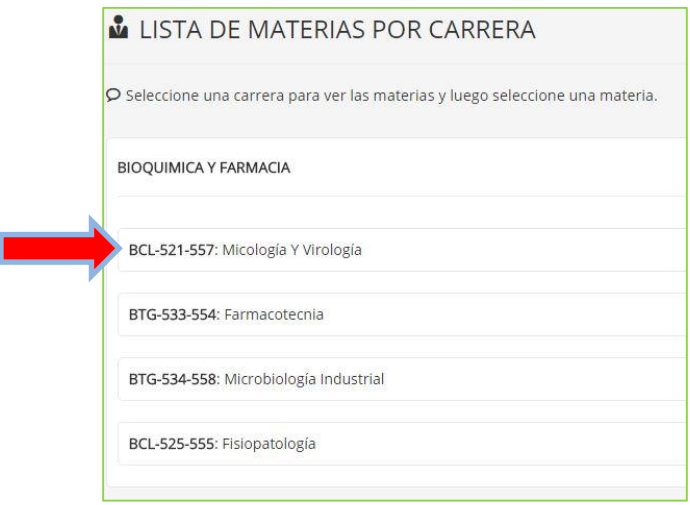

Luego seleccionar el paralelo principal.

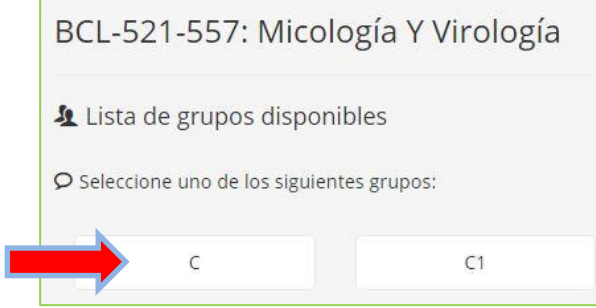

A continuación se podrá visualizar las diferentes opciones.

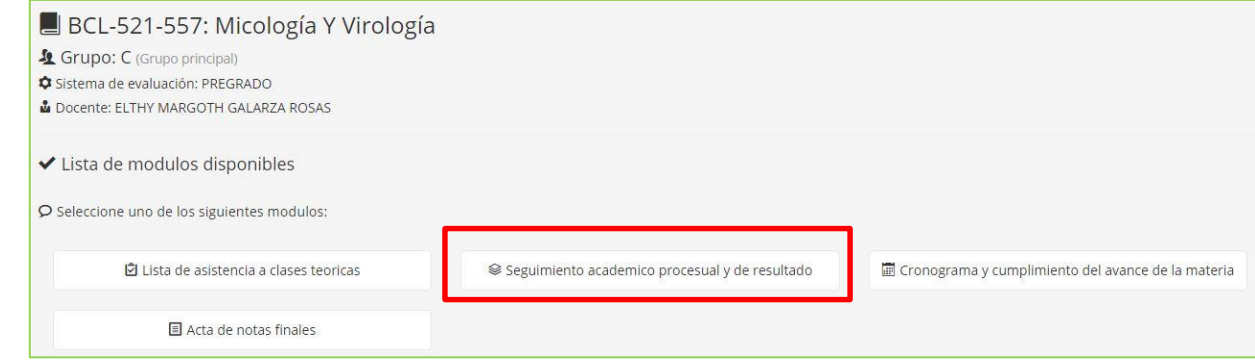

 Al dar click en "Seguimiento académico procesual y de resultado" podrá ver las opciones de los 3 parciales.

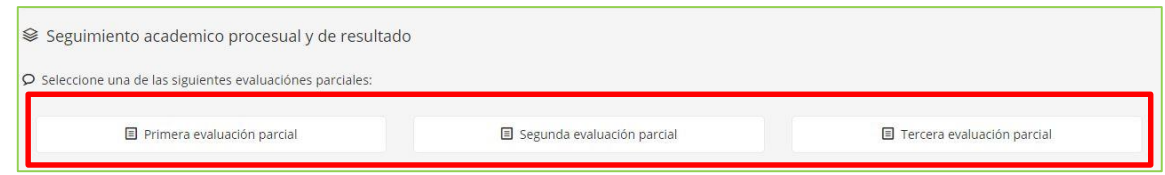

- $\checkmark$  Al dar clic en el parcial deseado podrá apreciar en la siguiente pantalla con :
	- $\circ$  Las notas ponderadas por el docente o por el examen automatizado.
	- o El Botón Habilitado para la solicitud de Revisión de Examen.

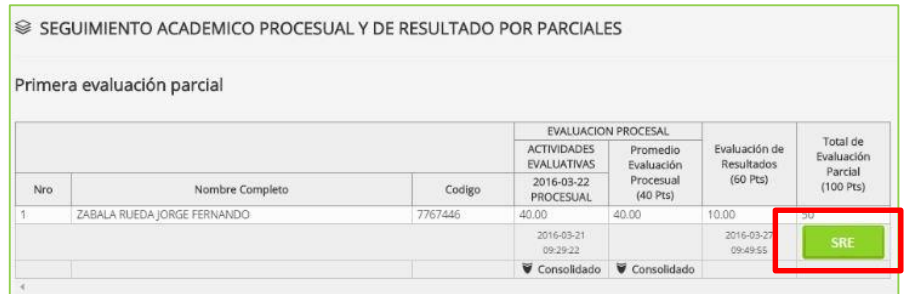

 $\checkmark$  Al dar clic en el botón Verde de "SRE" podrá ver el formulario sgte :

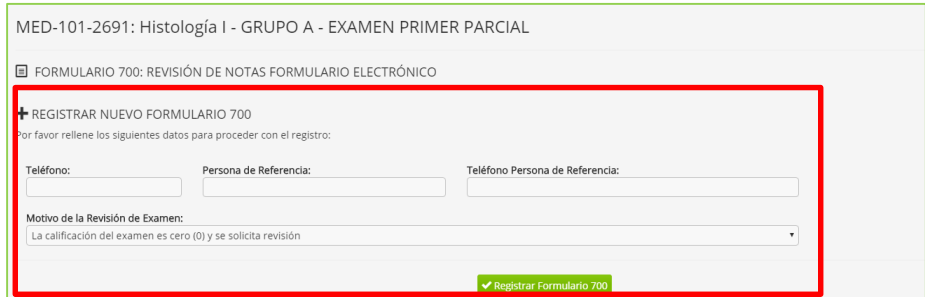

- $\checkmark$  Deberá ingresar la sgte. información :
	- o **Teléfono.-** Número telefónico del solicitante.
	- o **Persona de Referencia.-** Nombre completo de una persona como referencia para el solicitante.
	- o **Teléfono Persona de Referencia.-** Número telefónico de la persona de referencia para el solicitante.
	- o **Motivo de la revisión de examen.-** Describir en pocas palabras porque desea la revisión de su examen.
- $\checkmark$  Al dar clic en Registrar Formulario 700 este se registrara si es que ha completado los campos mencionados anteriormente y mostrará la sgte. pantalla, indicando lo que el solicitante debe realizar posteriormente a este registro.

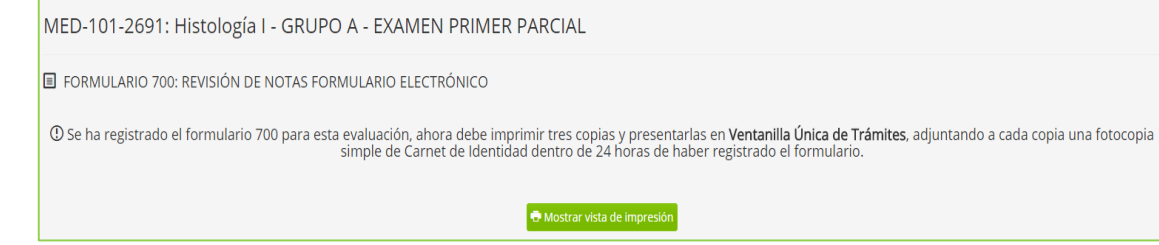

 Al dar clic en "Mostrar vista de impresión", podrá visualizar el documento con la solicitud respectiva **(Tomar en cuenta que aquí podrá además ver el código de esta solicitud para que pueda hacer su respectivo seguimiento).** 

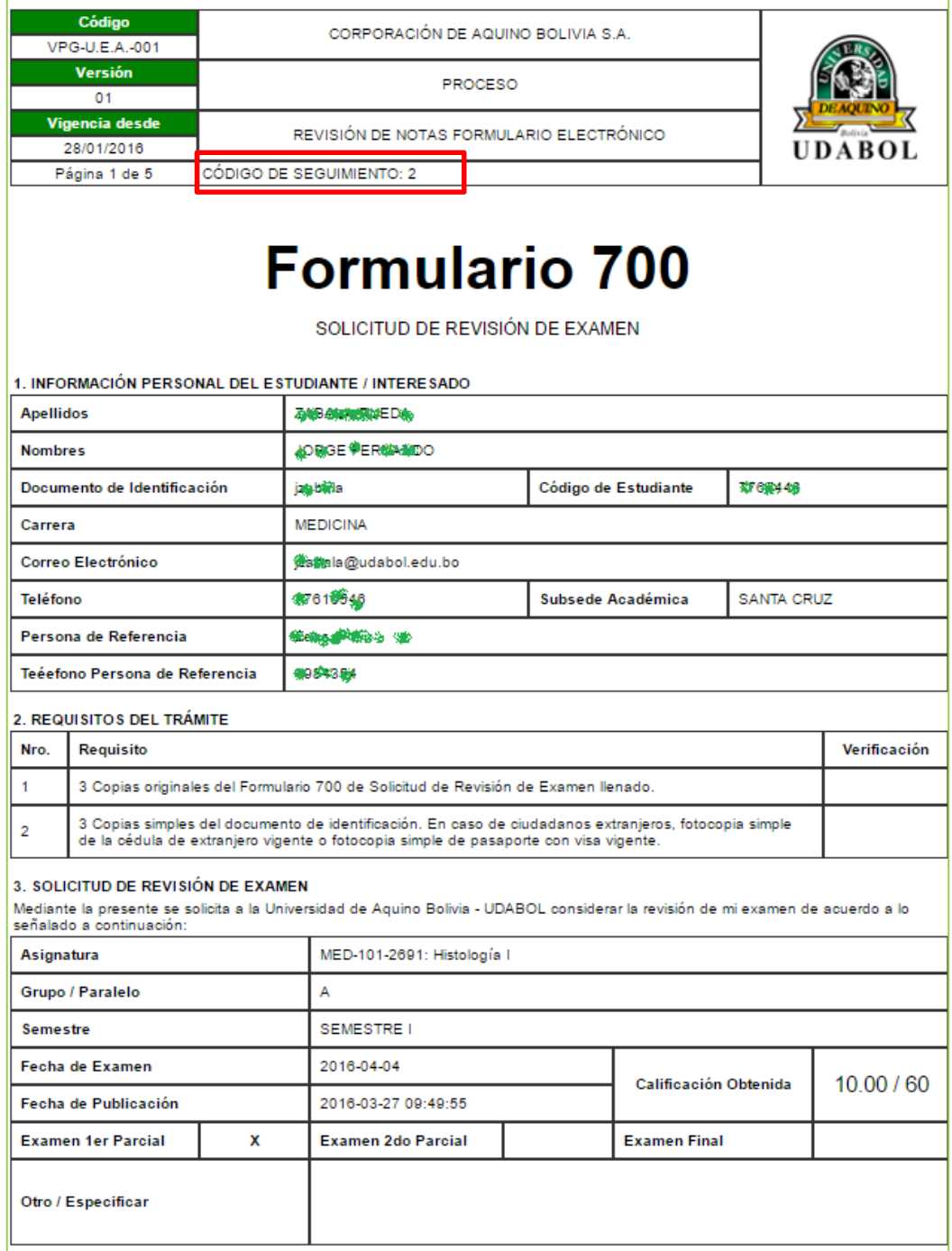

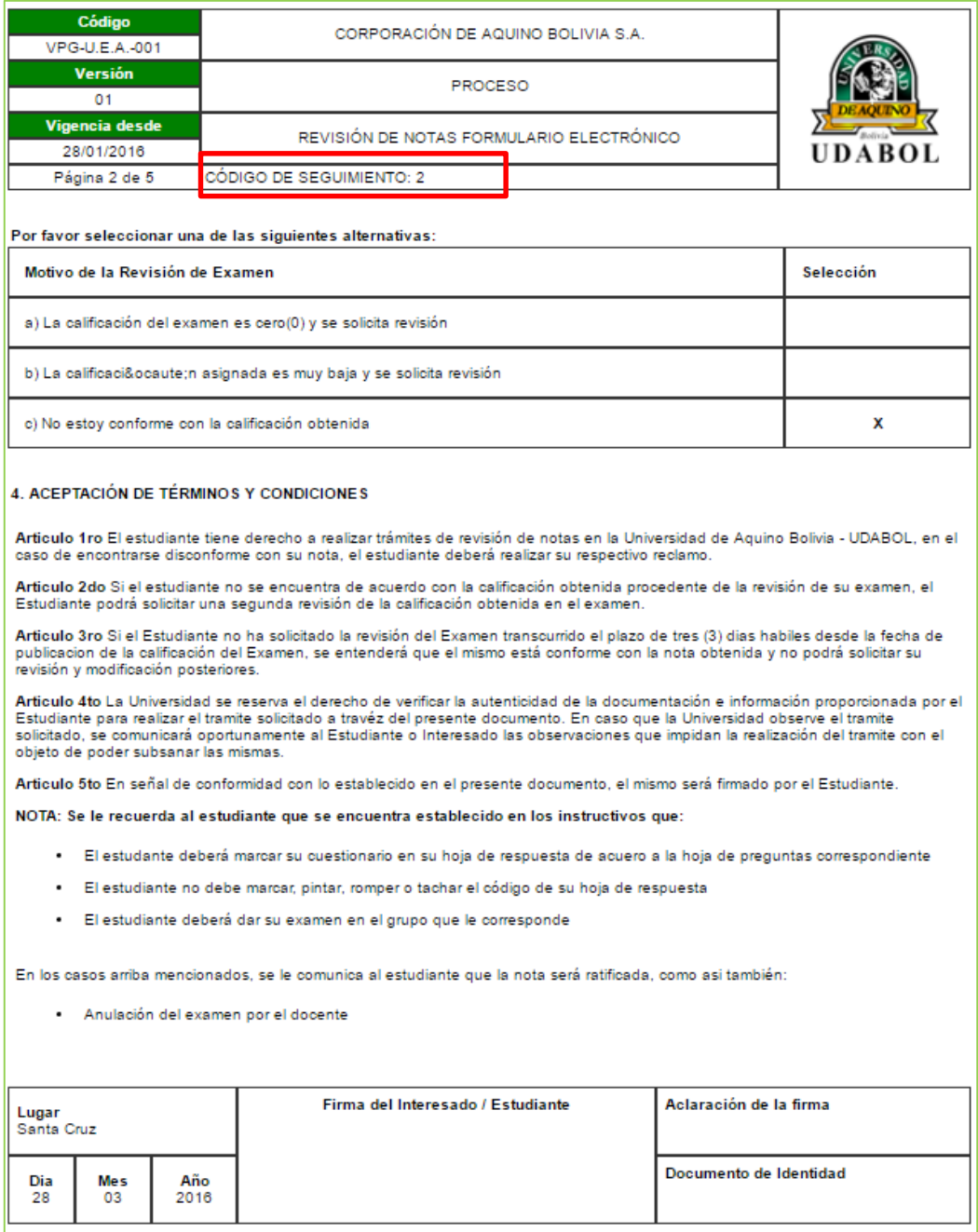

**Una vez entregados estos documentos en ventanilla única, serán firmados y sellados con fecha de recibo, posteriormente esperar los resultados en un tiempo aproximado de 72 Hrs. en la página inicial de la carpeta pedagógica**

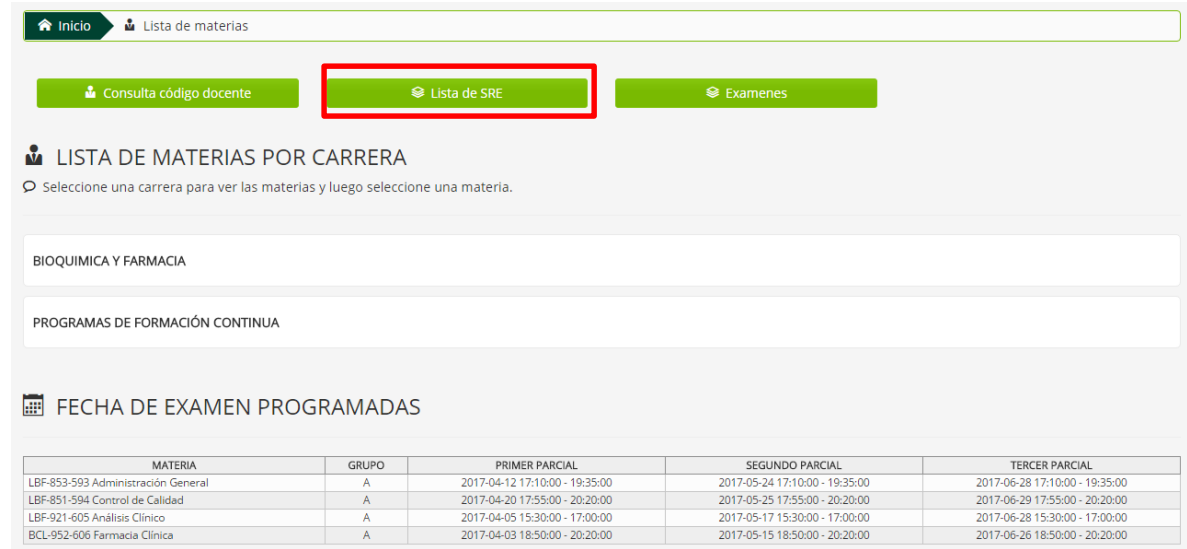

#### *Recomendamos:*

- *Leer el enunciado donde encuentre este ícono .*
- *Cerrar la sesión de su correo electrónico al finalizar el uso del sistema.*

*Si aún tiene alguna duda o consulta que tenga que ver con el uso del sistema carpeta pedagógica digital escribirnos al chat on line que se encuentra en la plataforma virtual o también enviarnos un correo especificando sus datos a la siguiente dirección: [virtual@udabol.edu.bo.](mailto:virtual@udabol.edu.bo)*

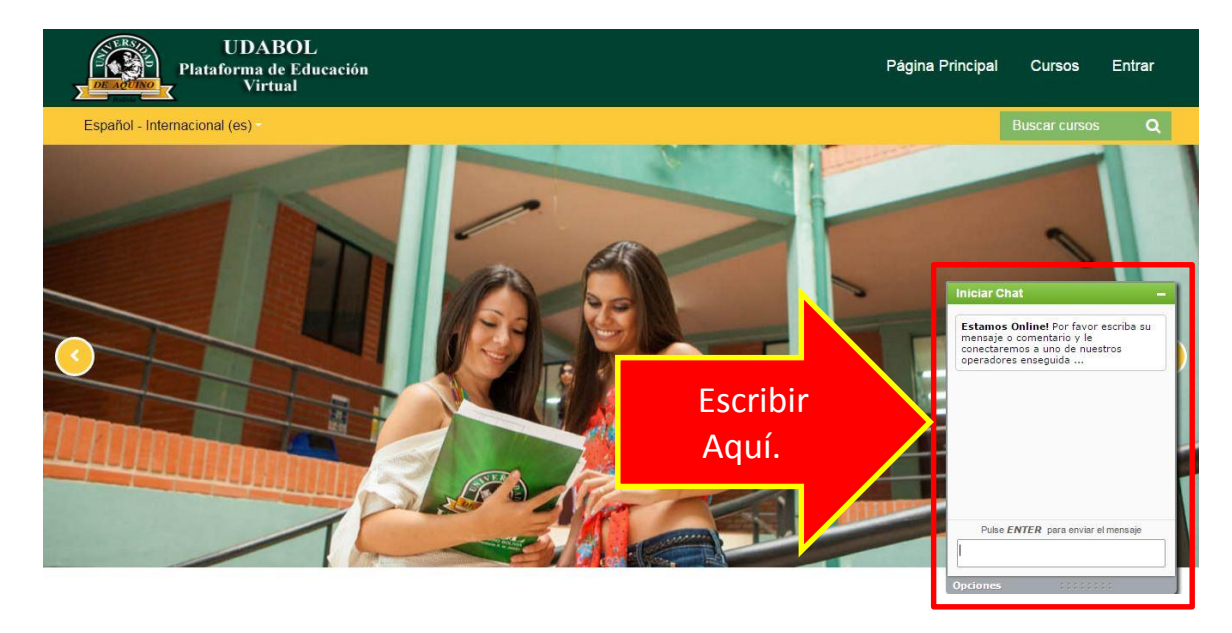